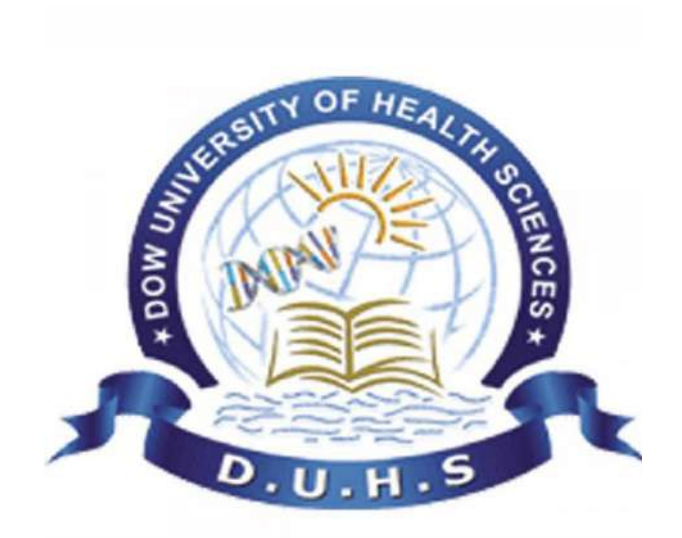

# **Campus Management Solution (CMS)**

# **"Student Self Service"**

**User Guide for Student**

Type **http://cms.duhs.edu.pk** in the browser (i.e. Mozilla Firefox or Google Chrome etc.)

Following screen will appear.

 Type your given **Username** and **Password** *(provided to you)* and click on *Login Button.*

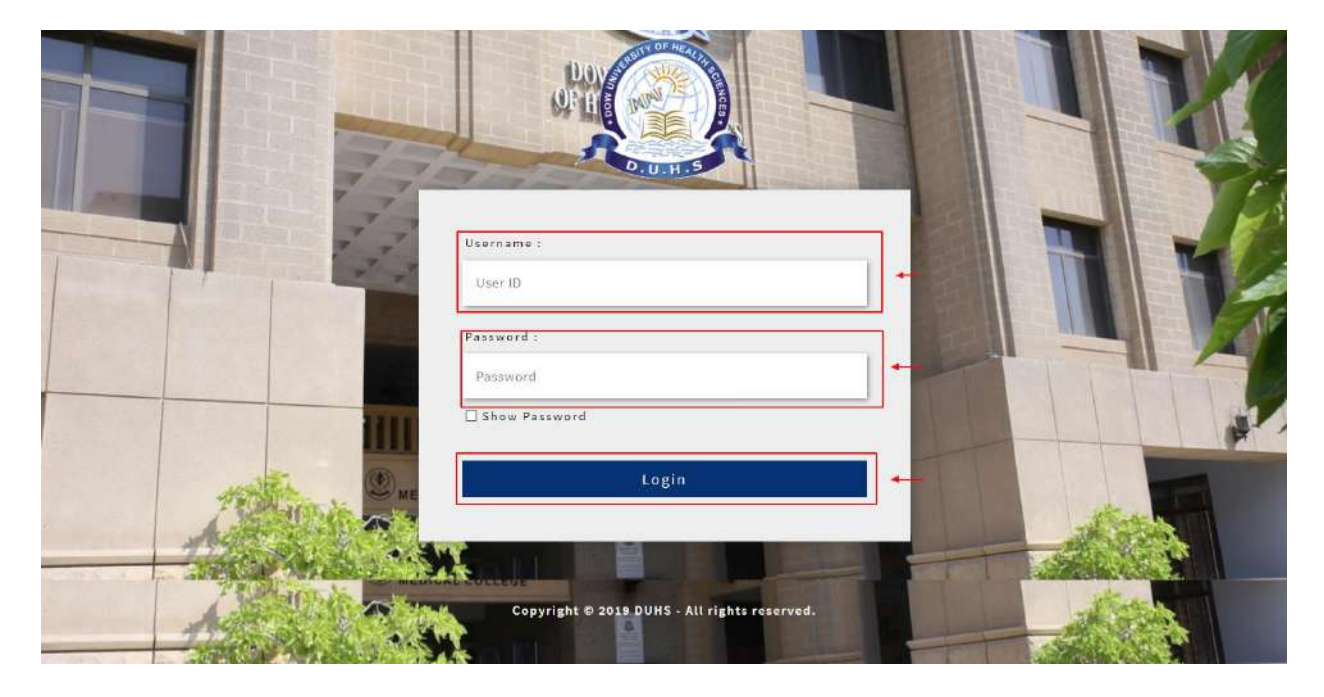

After **Login** following page will appear to you.

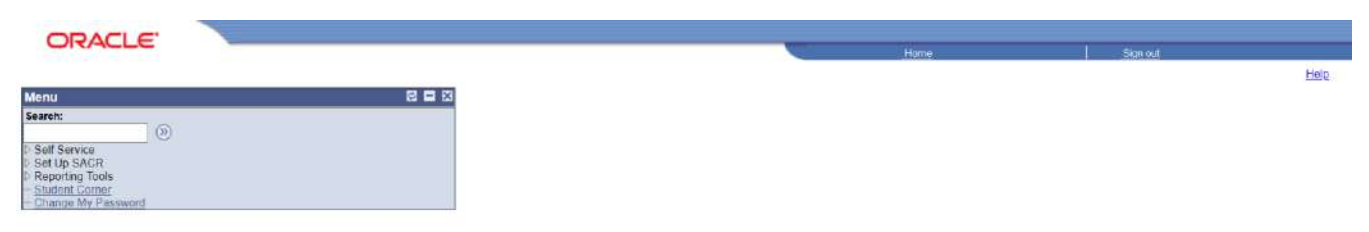

#### **HOW TO CHANGE PASSWORD**

Main Menu **->** Change My Password **->** Change Password

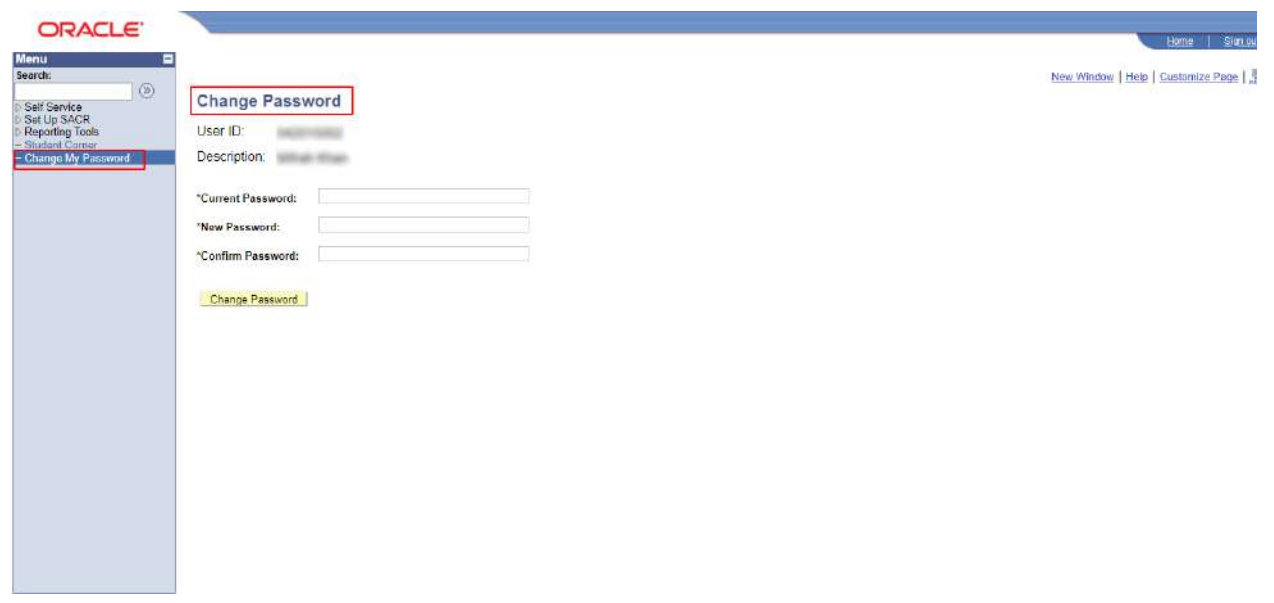

 Enter **Current Password**, **New Password** and **Confirm Password** and then click on *Change Password Button***.**

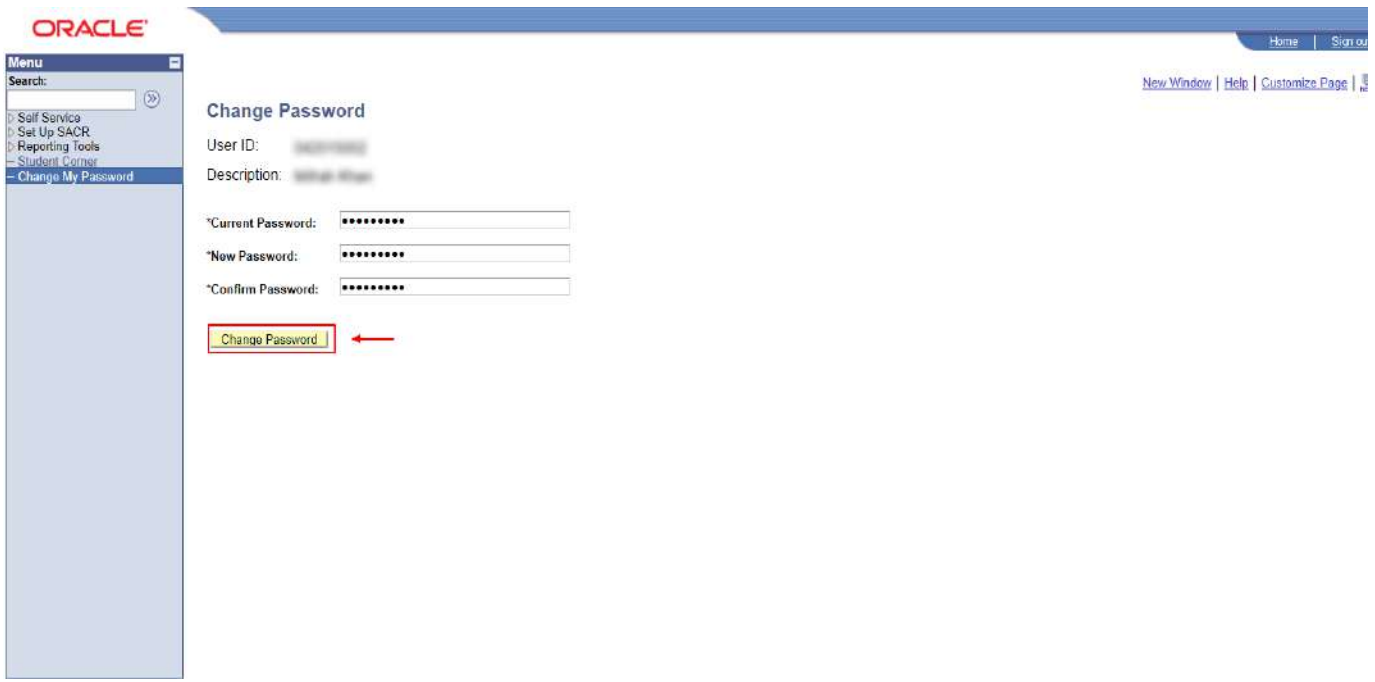

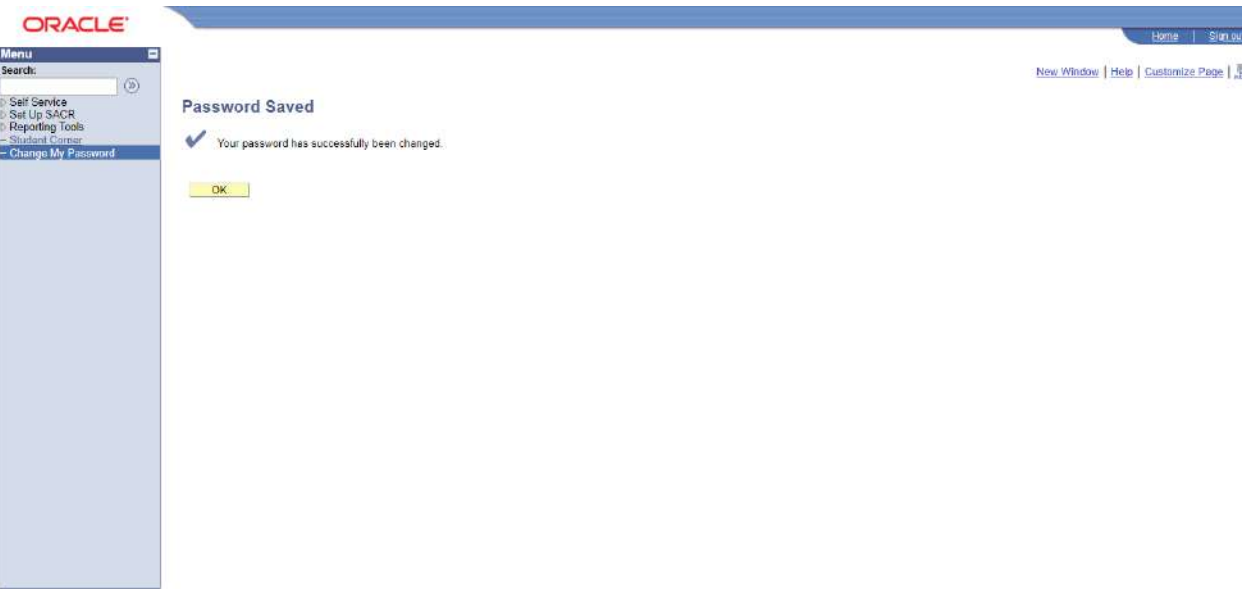

#### **HOW TO VIEW PERSONAL INFORMATION**

Main Menu **->** Student Corner **->** Personal Information Summary

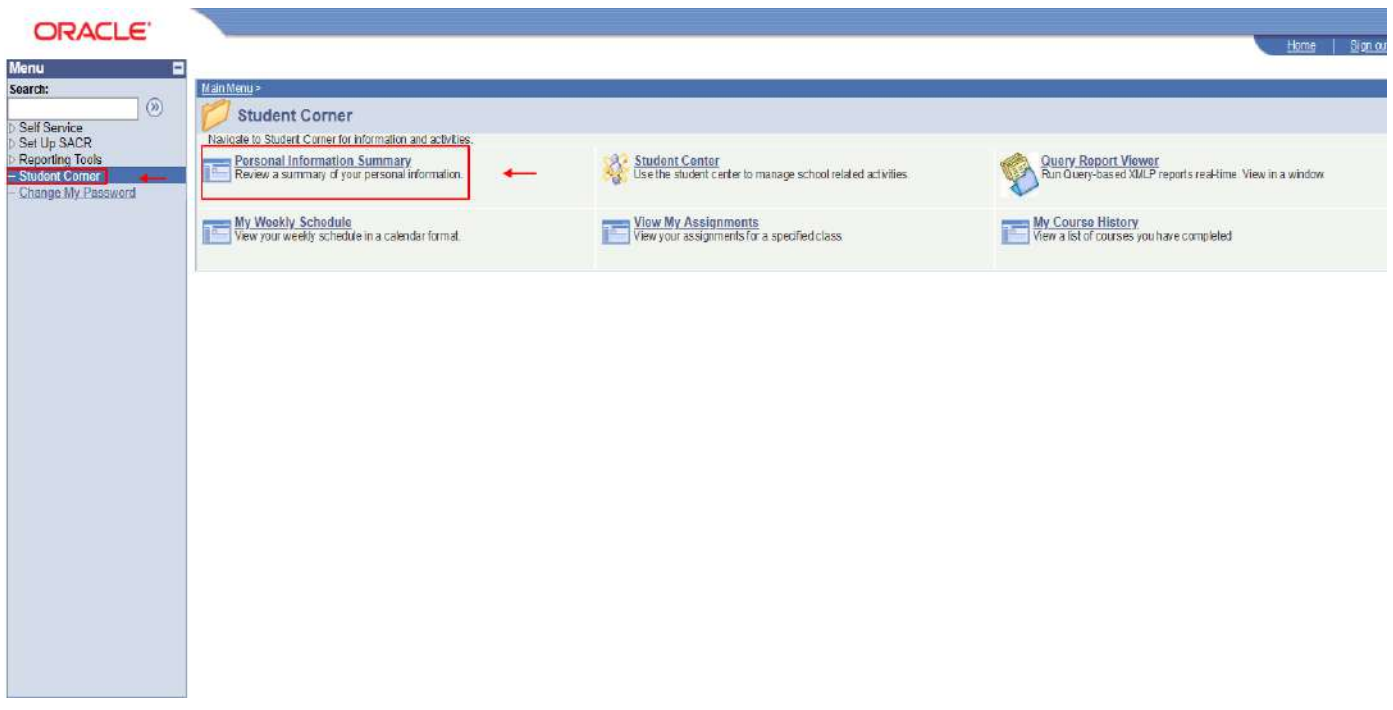

• Click on "Ok" button.

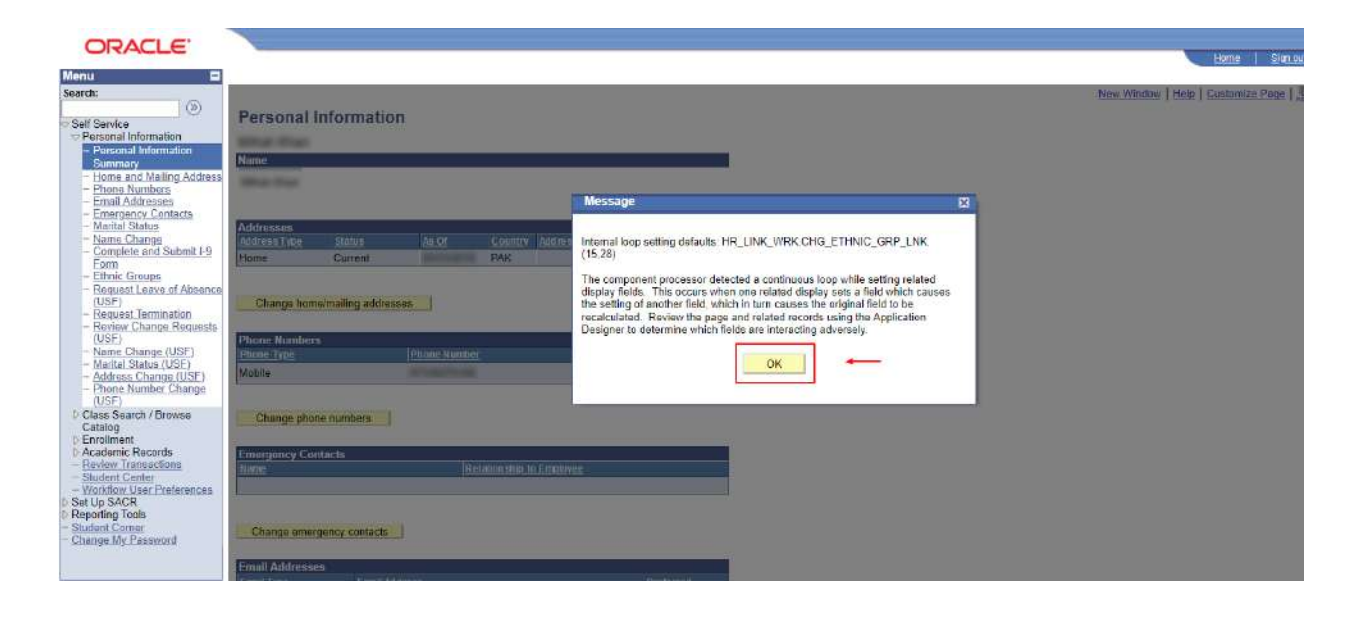

Following Screen will appear

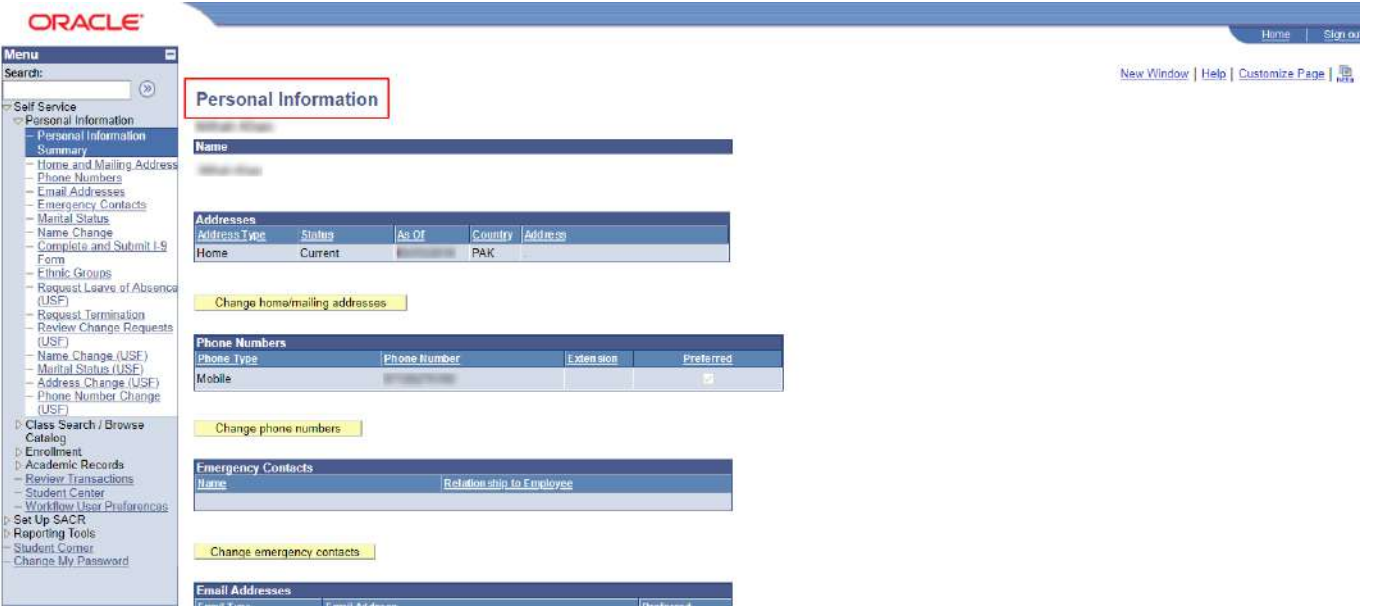

#### **HOW TO DOWNLOAD "FEE VOUCHER"**

Main Menu **->** Student Corner **->** Query Report Viewer

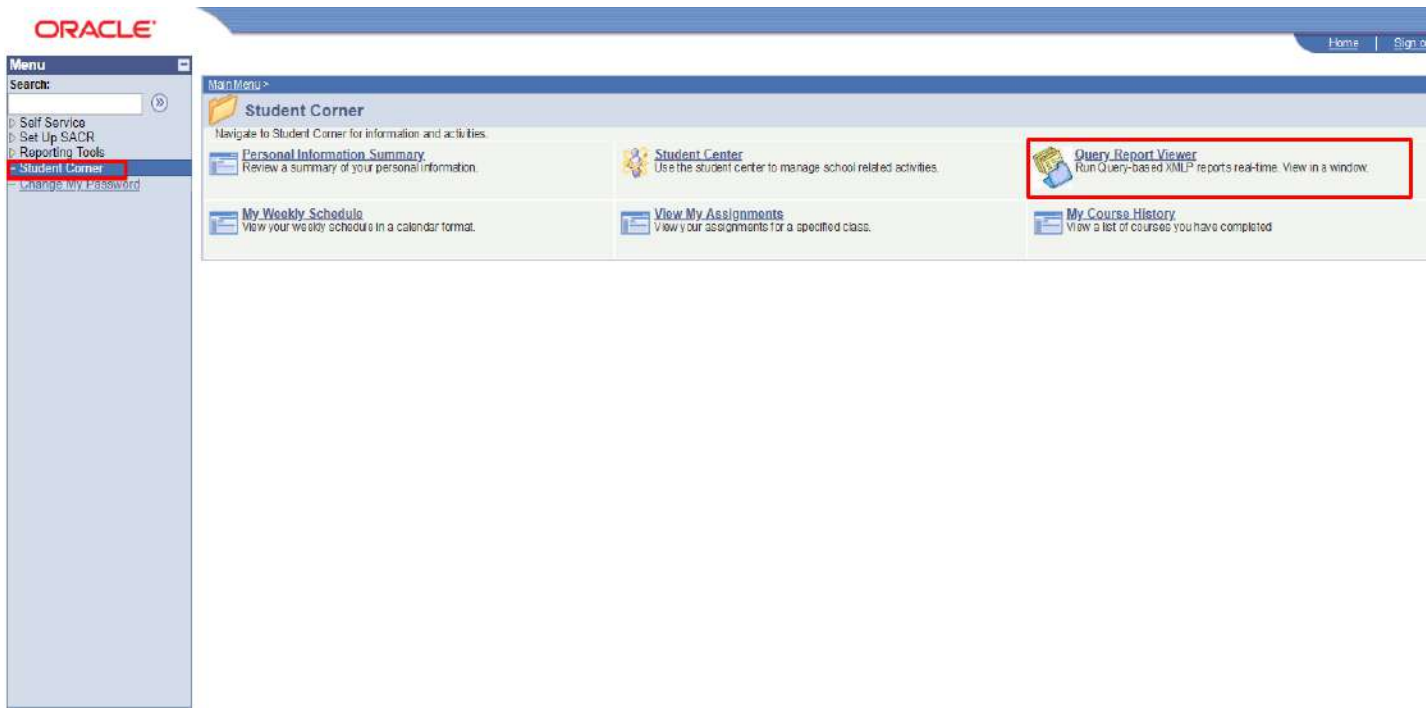

Click on *Search Button,* then click on **View Report** of **Fee Voucher**.

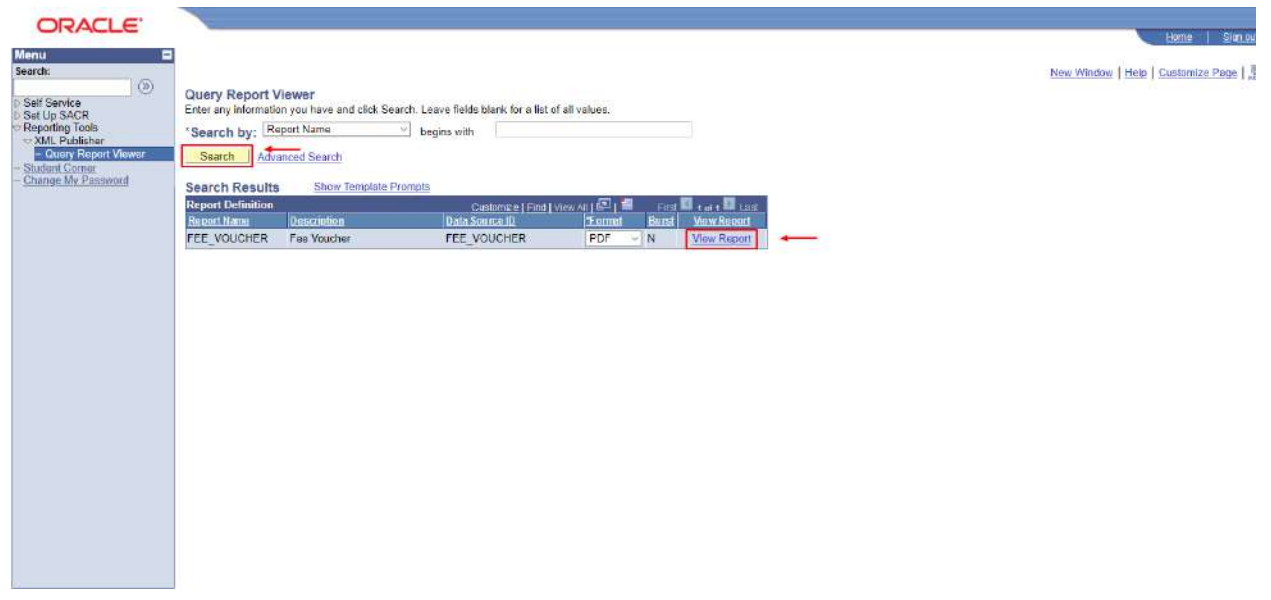

 An Adobe Reader File **(.pdf)** will appear to you, save that file and get it print to paid your voucher.

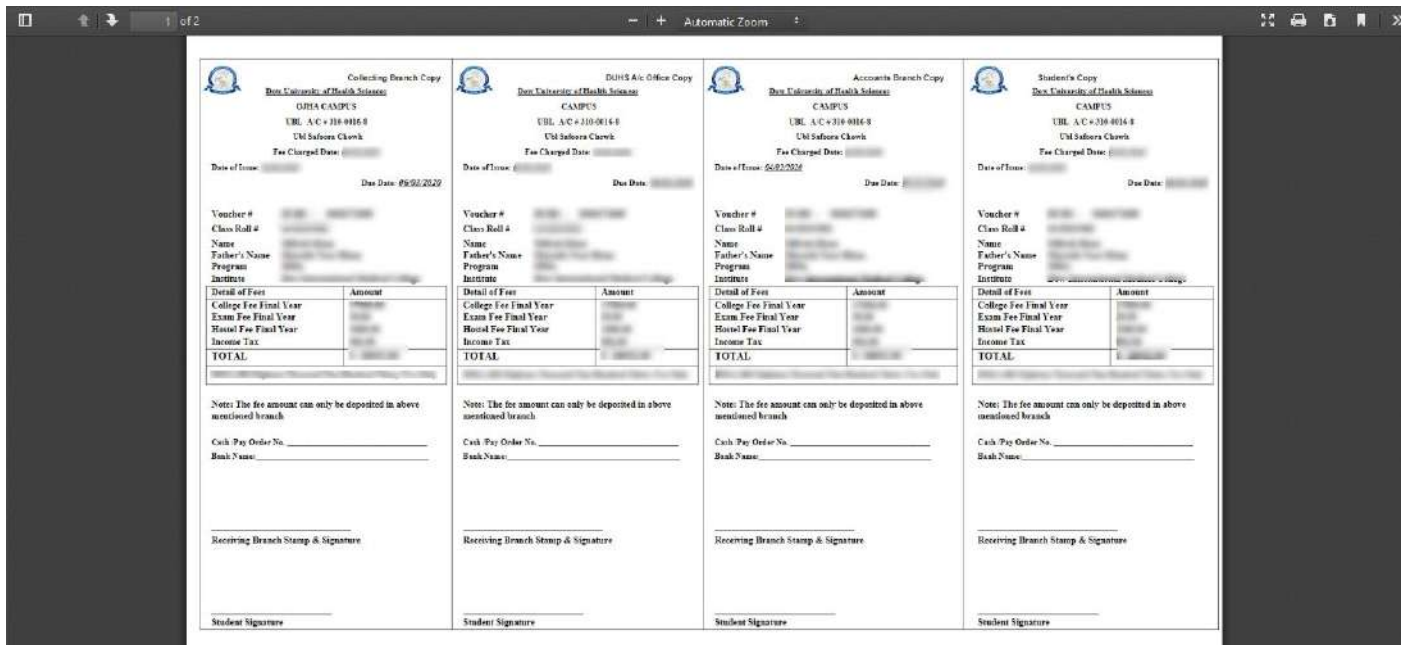

### **HOW TO VIEW FEE DETAILS / STATUS**

Main Menu **->** Student Corner **->** Student Center

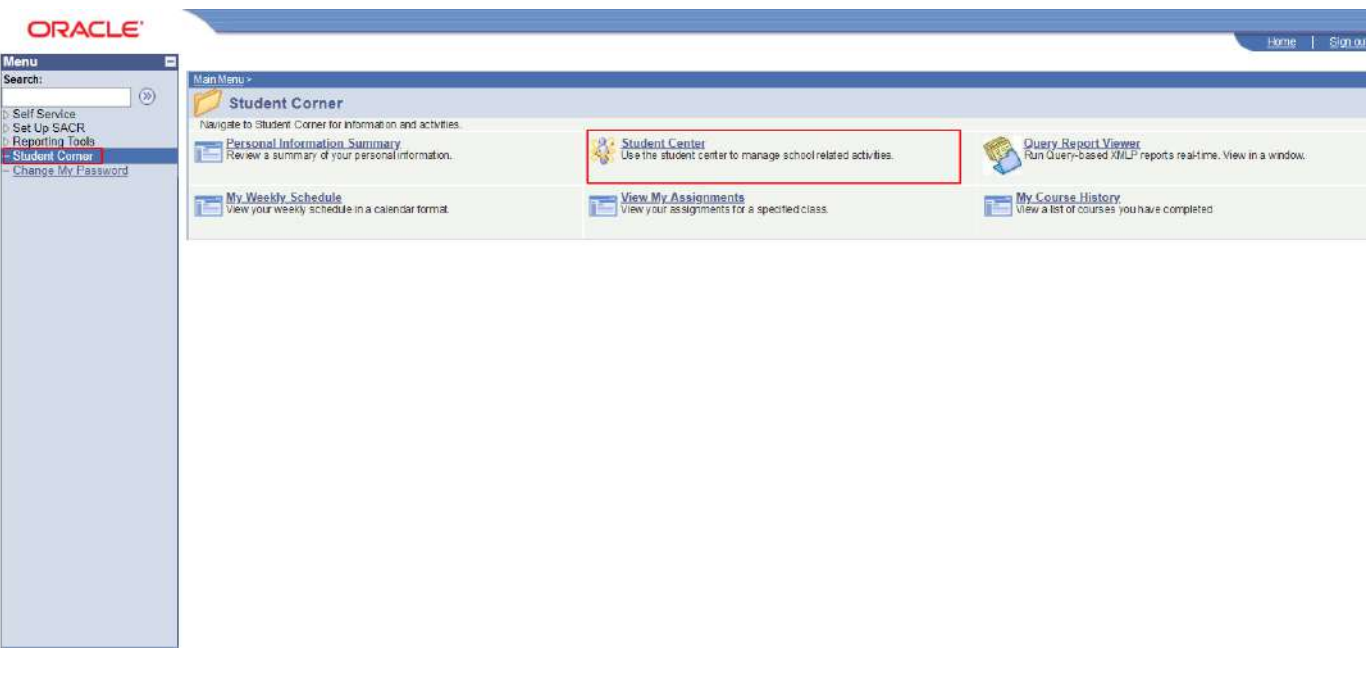

Click on **Account Inquiry**

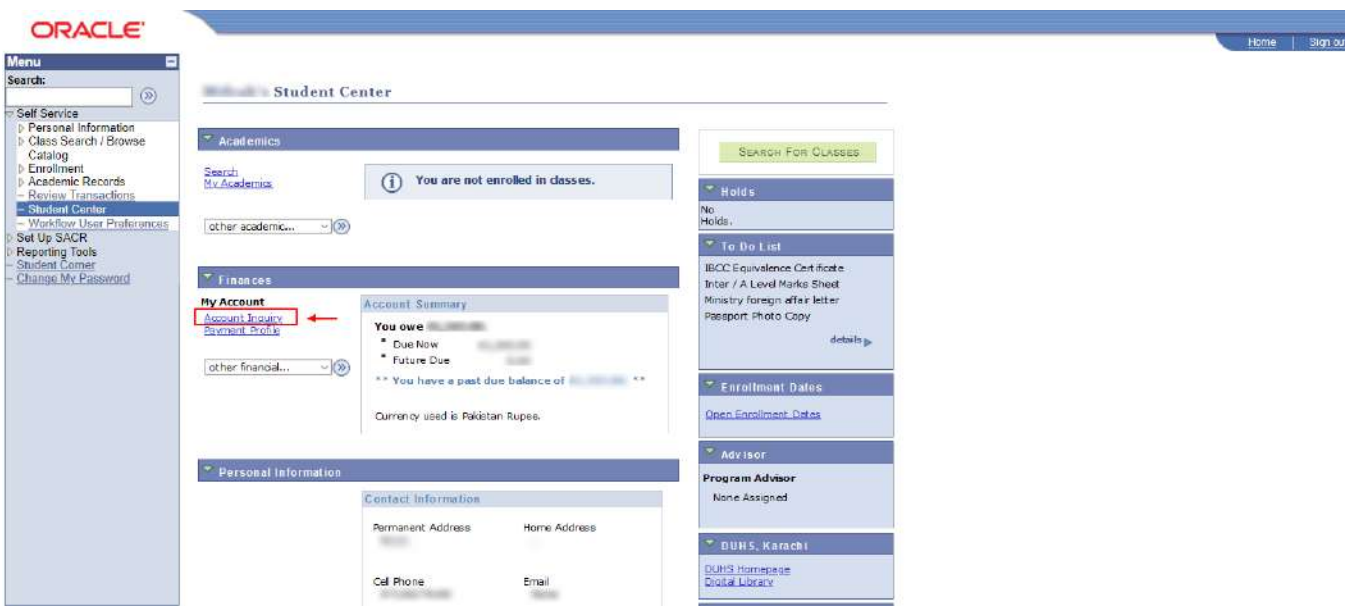

Account Summary page will appear

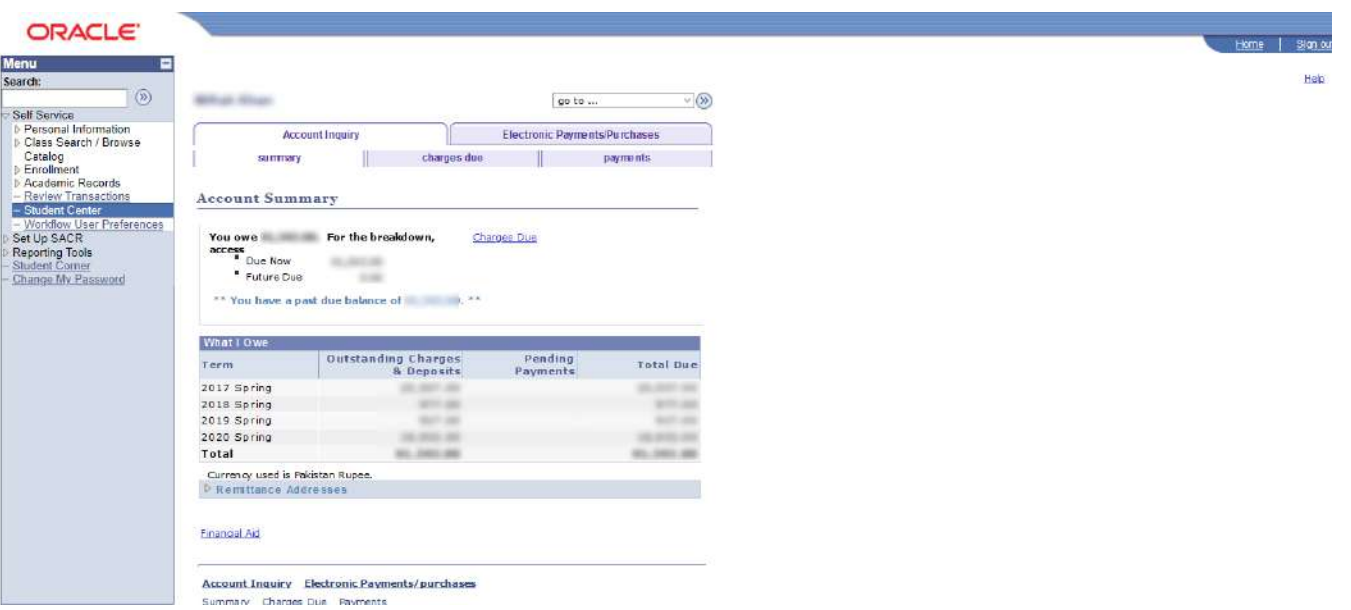

To check **Due Amount**, click on **Charges Due** Tab.

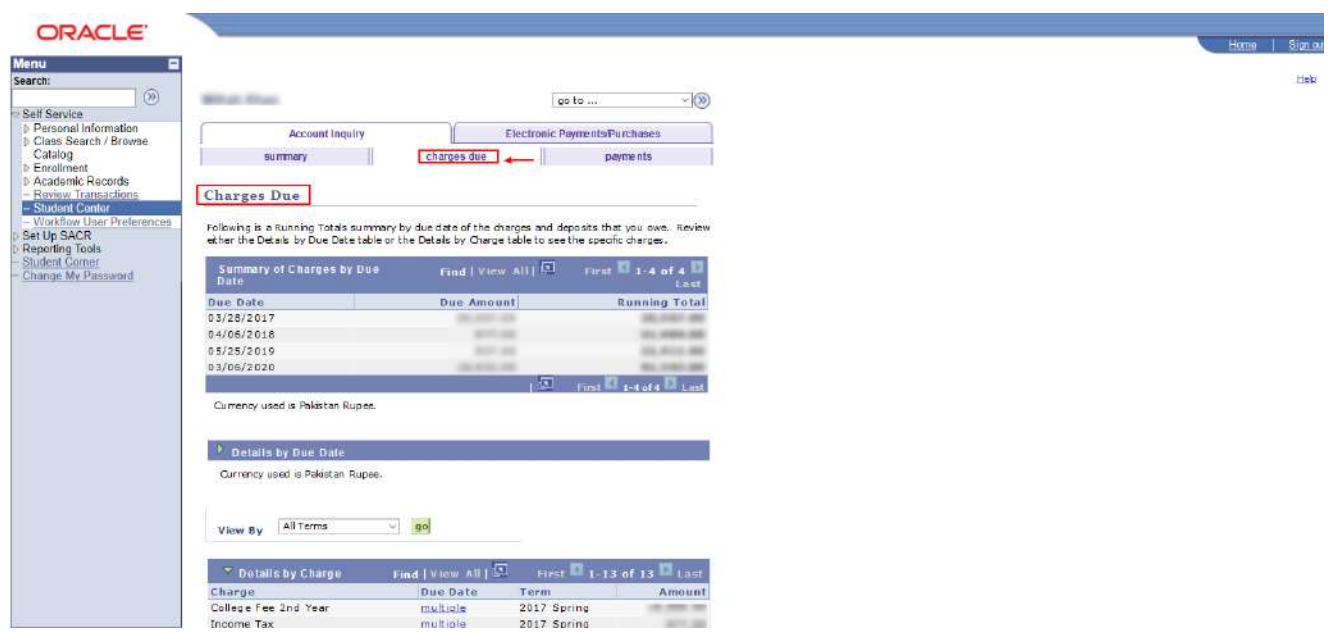

To check **Payments**, click on **Payments** Tab.

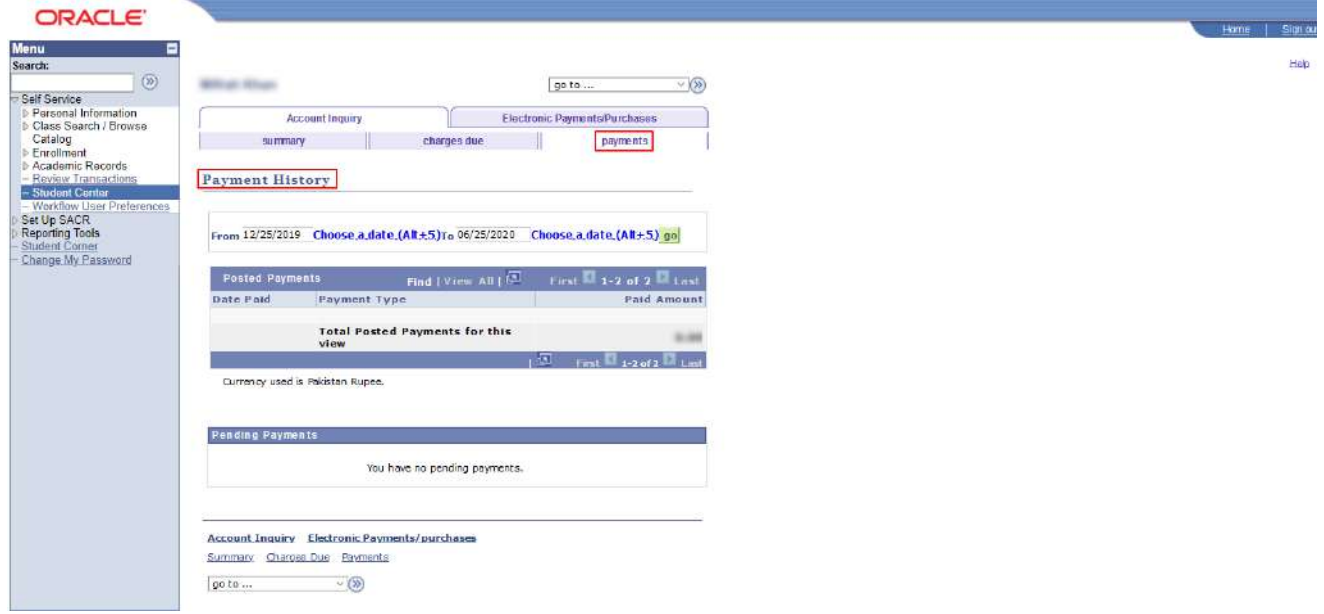